## LadyBird Computing

Websites  $\sim$  PC help and advice  $\sim$  Bug fixes

## WINDOWS UPDATES - WINDOWS XP

It's vital to ensure that your computer is updated as soon as important patches are released by Microsoft. Some of these updates will fix specific problems (eg. preventing your machine from freezing) or give you some new features, but many of the updates are for security issues. If you don't allow or force your machine to install updates you are greatly increasing the chances of your machine being affected by serious malware problems including viruses.

Generally these updates will be installed automatically or your computer will prompt you when it's time to do something with them. However, it's important to make sure that Windows has been set to do auto updates.

Here's how to check the setting under **Windows XP**.

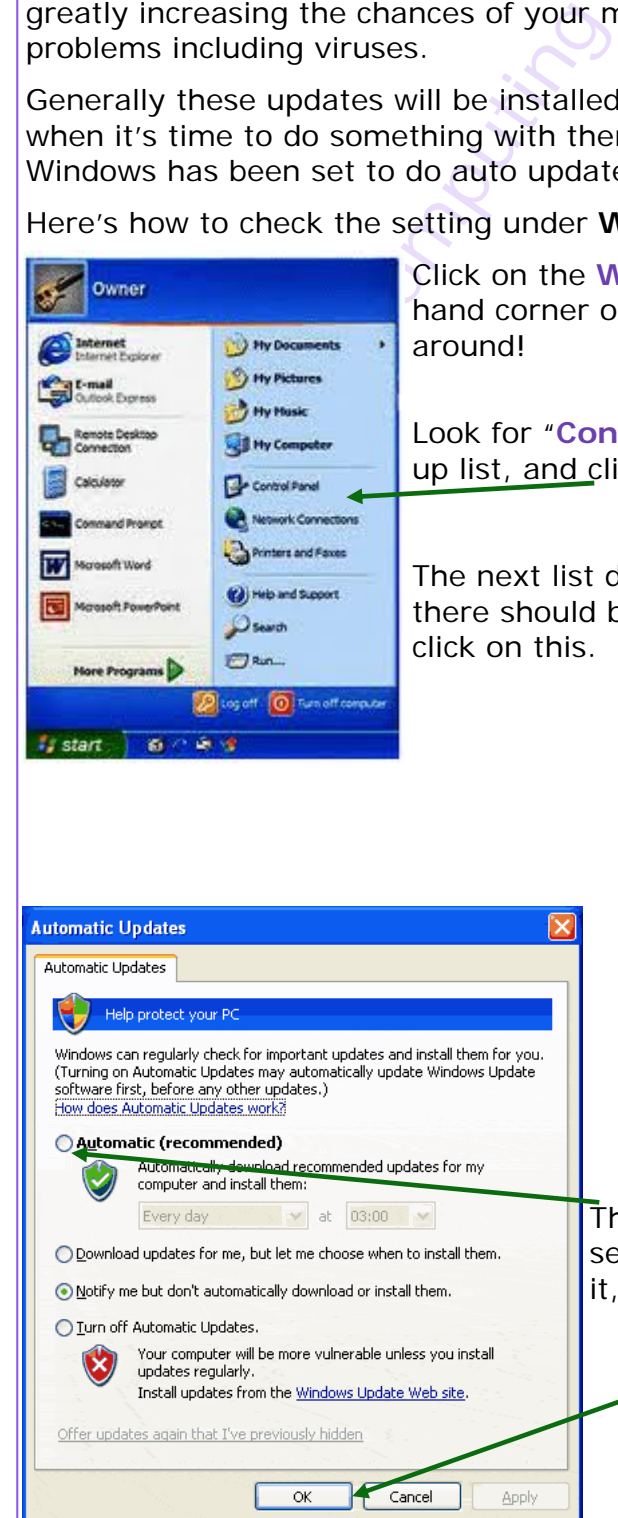

Click on the **Windows Start button**, usually in the bottom left hand corner of the screen unless you've moved your tool bars

Look for "**Control Panel**" in the right hand section of the popup list, and click on it.

The next list depends on your computer setting, but hopefully there should be an item somewhere for "**Automatic Updates**", click on this. Control Pane

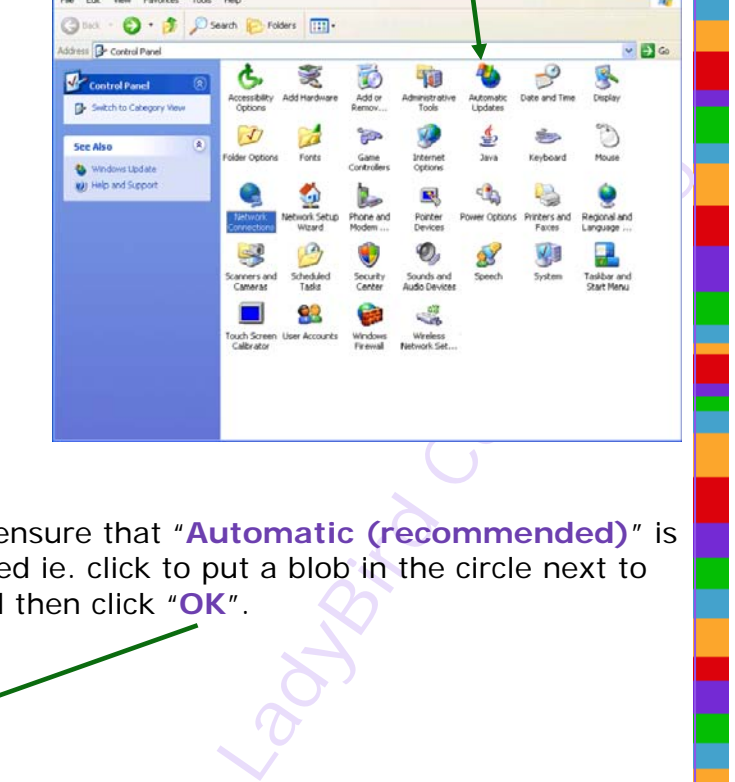

Then ensure that "**Automatic (recommended)**" is selected ie. click to put a blob in the circle next to it, and then click "**OK**".

©

## WINDOWS UPDATES INSTRUCTIONS P2

ft updates are generally released<br>achine should pick them up the n<br>generally receive a notification f<br>f you have one of these small up<br>he bottom right hand corner of y<br>nstructions to get the updates ins<br>'our machine may ha Microsoft updates are generally released on the second Tuesday of each month, so your machine should pick them up the next time you log in from Wednesday onwards. You will generally receive a notification from Microsoft in the form of an alert on your screen.

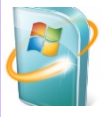

If you have one of these small update icons in the system tray (normally the bit at the bottom right hand corner of your screen), then click on it and follow any instructions to get the updates installed.

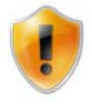

Your machine may have already done the download and first part of the installation without waiting for you, but you may need to finish it off with a restart.

If this is the case, you may see a funny extra bit on the side like this shield when you go to shut down your machine.

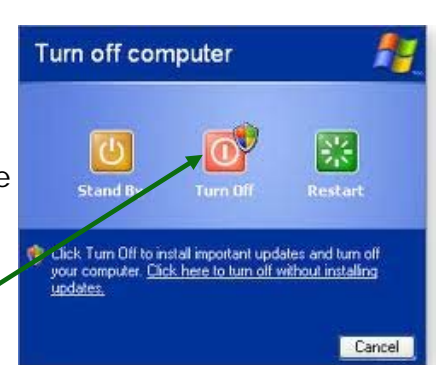

Get Microsoft<br>Update today r computer up to date<br>ounedupdates for Windows, your h

Welcome

 $\boxed{\phantom{a}$  Custom

If you see any messages like these, please select the **Turn Off** option rather than standby, and allow the machine to fully install the updates.

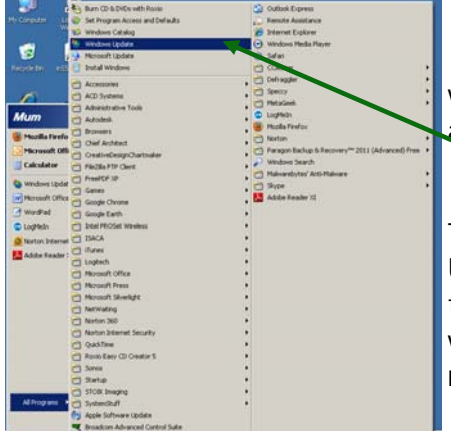

If you want to check whether there are any updates waiting, go to the **Windows button**, then **All Programs**  and find **Windows Update**.

**Windows** 

This opens the Windows Update website, click on the **Express** button and wait for the check to run.

> Mates<br>
> Updates.<br>
> Updates.<br>
> Both Computing Computing Computing Computing Computing Computing Computing Computing Computing Computing Computing Computing Computing Computing Computing Computing Computing Computing Computing If there are some updates needed, then click on the **Review and install updates**  link, and then on **Install Updates**.

Wait again until it's finished, then you can close the browser.

©you can close the browser.If there aren't any, the message will be **No highpriority updates for your computer are available** and

 $0 \leq 126$ **Windows Update** 

 $2100$ 

**CLINNER** 

ø

Express re